#### 全 住 協 第182号 平成29年10月24日

会 員 各 位

一般社団法人 全国住宅産業協会 事務局 長 松 岡 隆 貞

#### まもりすネットの現場検査画面の改定について (住宅保証機構㈱ まもりすまい保険)

拝啓 時下ますますご清栄のこととお慶び申し上げます。

さて、住宅保証機構㈱では、「まもりすネット」の現場検査に関連する画面について、利便 性の向上及びセキュリティの向上を目的とし、改定することとなりましたので、お知らせいた します。 敬 具

記

#### 1.主な改定内容 ※詳細は、添付資料等を参照してください。

- (1)「まもりすネット(検査員用)」の全ての画面
- (2)Internet Explorer 以外のブラウザでの利用も可能となります
- (3)画面のレイアウトが新しくなります 検査結果等の入力項目は現システムと変更ありません。
- (4)タブレット端末での利用が可能になります タブレット端末での現場検査チェックシートの入力は対応できておりません。
- (5)団体自主検査時の現場検査チェックシートの添付についてチェック機能を追加
- (6)エクスポート(CSV)ファイルの変更
- 2.リリース日(予定) 平成29年12月13日(水) 7:00~
- 3.「お試し版」の公開 (URL)[https://otameshi-kensa.mamoris-net.jp/](https://new-kensa.mamoris-net.jp/)
	- (1)現行のまもりすネットユーザーID・パスワードでログインできます
	- (2)「お試し版」で入力した内容は、本番環境には反映されません
	- (3)開発途中につき、レイアウトや機能が変更されることがあります
	- (4)入力方法は、添付資料等(3)をご参照ください
- 4.添付資料等
	- (1)ご案内用チラシ
	- (2)まもりすネット(現場検査画面)の改良点
	- (3)お試し版用 操作マニュアル(検査員用)
	- ※(2)、(3)については、全住協ホームページからダウンロードしてください。

 $(URL)$  http://www.zenjukyo.jp/member/index.php?type=tokuho&sub=default ※会員専用ページのIDとパスワードは共に「0335110611」です。

5.問合せ先

(一社)全国住宅産業協会 担当:杉原・水野・田頭・菊原 TEL 03-3511-0611

# まもりすネット(検査員用)画面の リニューアルのご案内

## 12月13日(水)から「まもりすネット (検査員用) 」の画面が新しくなります!

これまでに皆様から頂いたご要望等を踏まえ、画面を見易くリニューアルし、便利機能を追加いたしました。 なお、現場検査結果や現場検査チェックシート、写真等の入力内容は現システムと変更ありません。

2017年12月13日(水)より、現在ご利用の「まもりすネット(検査員用)」にログインすると、新しい画面 が表示されます。

### **Point1**

### **利用できるブラウザが増えました**

- Internet Explorer、Chrome、 Microsoft Edgeなどでご利用が可能です。
- 面倒なブラウザ設定は不要になりました。

### **Point2**

### **⼊⼒画⾯が新しくなりました**

- 画面を見易くリニューアルしました。
- 写真の入力画面を大幅に見直し、 便利な機能を追加しました。

**Point3**

**タブレット端末で 利用できるようになりました**  ● 写真の撮影・登録ができます。 ● オンライン申込物件 の場合、添付 図面を閲覧することができます。

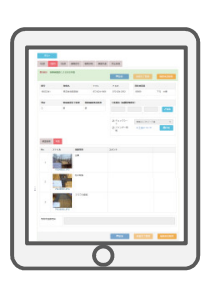

### **お試し版のご案内**

**10月3日(火)よりお試し版をご利⽤いただけます。 まもりすネット(検査員用)お試し版はこちらから→ https://otameshi-kensa.mamoris-net.jp/**

### **○お試し版の手順**

『まもりすネット(検査員用)お試し版』にアクセスし、ログイン画 面よりBから始まるユーザーIDとパスワード(現行のまもりすネッ ト(検査員用)と同じ)を入力し、ログインしてください。

※「お試し版」で入力した内容は本番環境に反映されません。 ※開発途中につき、レイアウトや機能が変更されることがあります。 ※操作方法は、以下の「お試し版用 操作マニュアル」を参照ください。 https://www.mamoris-net.jp/manual\_20171003.pdf

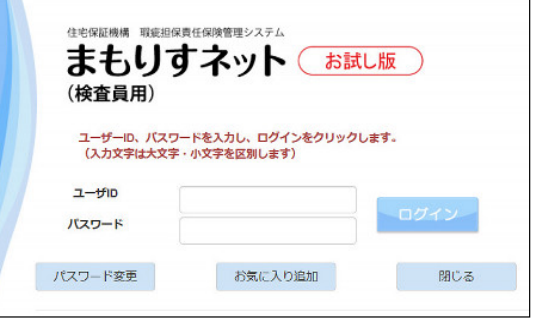

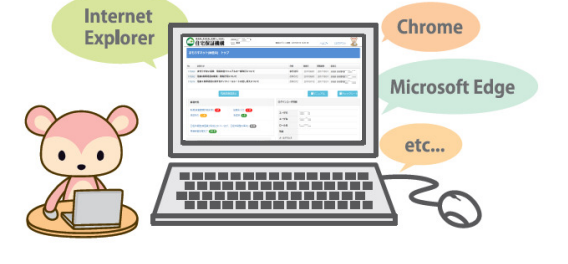

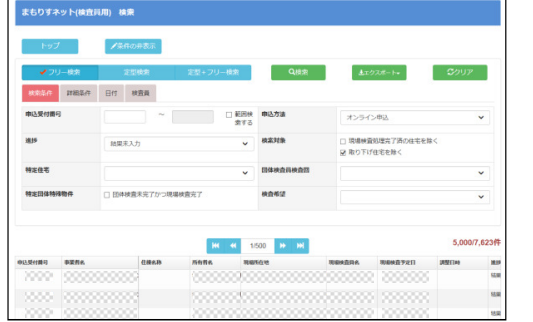

### **新しい現場検査結果⼊⼒画⾯のイメージ※**

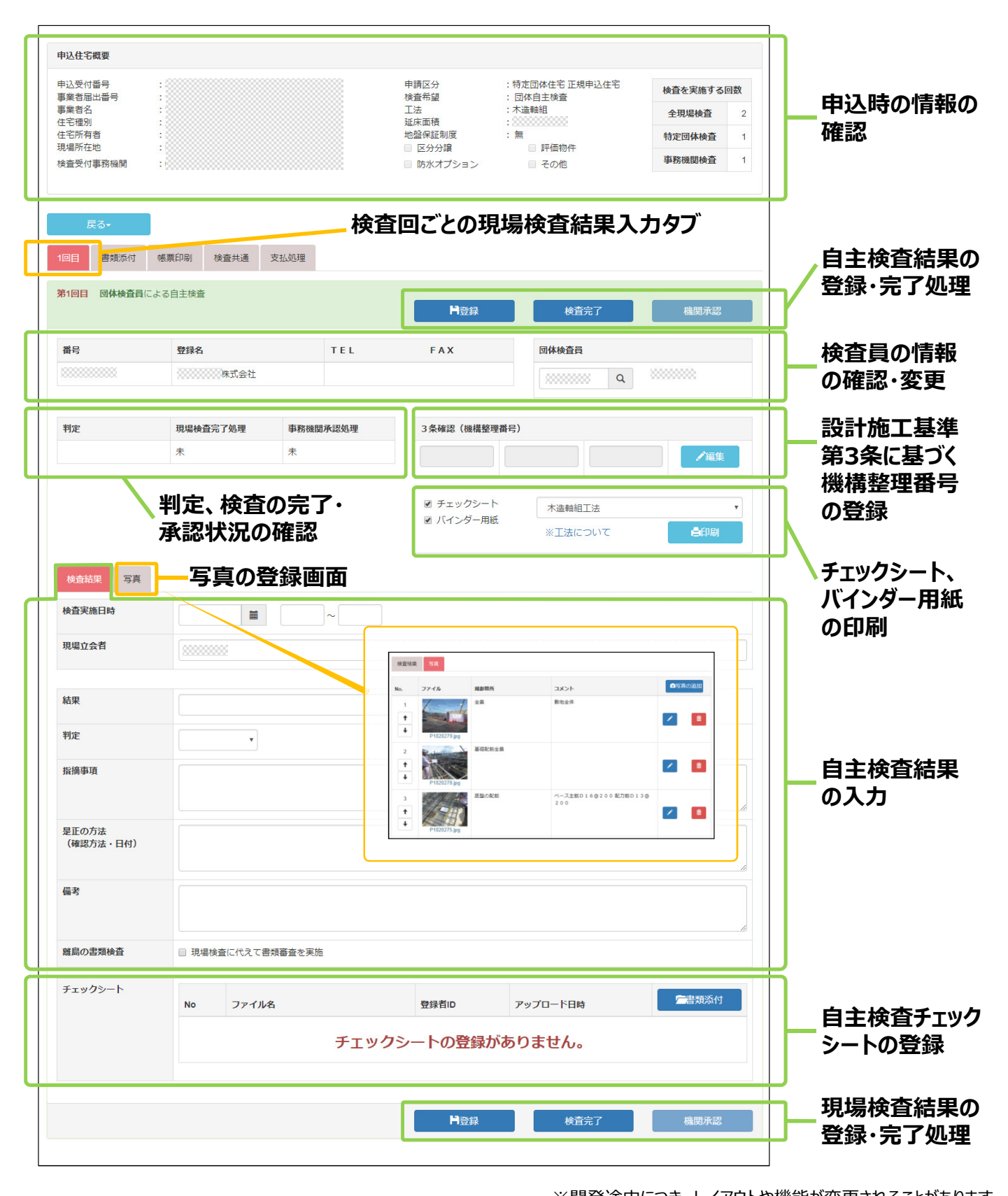

※開発途中につき、レイアウトや機能が変更されることがあります。

#### **住宅保証機構へのお問合せはこちら**

住宅保証機構株式会社 技術部技術管理課 〒105-0011

東京都港区芝公園3-1-38 芝公園三丁目ビル TEL:03-6435-8865 FAX:03-3432-0572

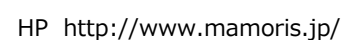

安心を、ささえる。未来へ、つなぐ。 住宅保証機構

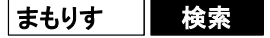

### ■まもりすネット(現場検査画面)の改良点

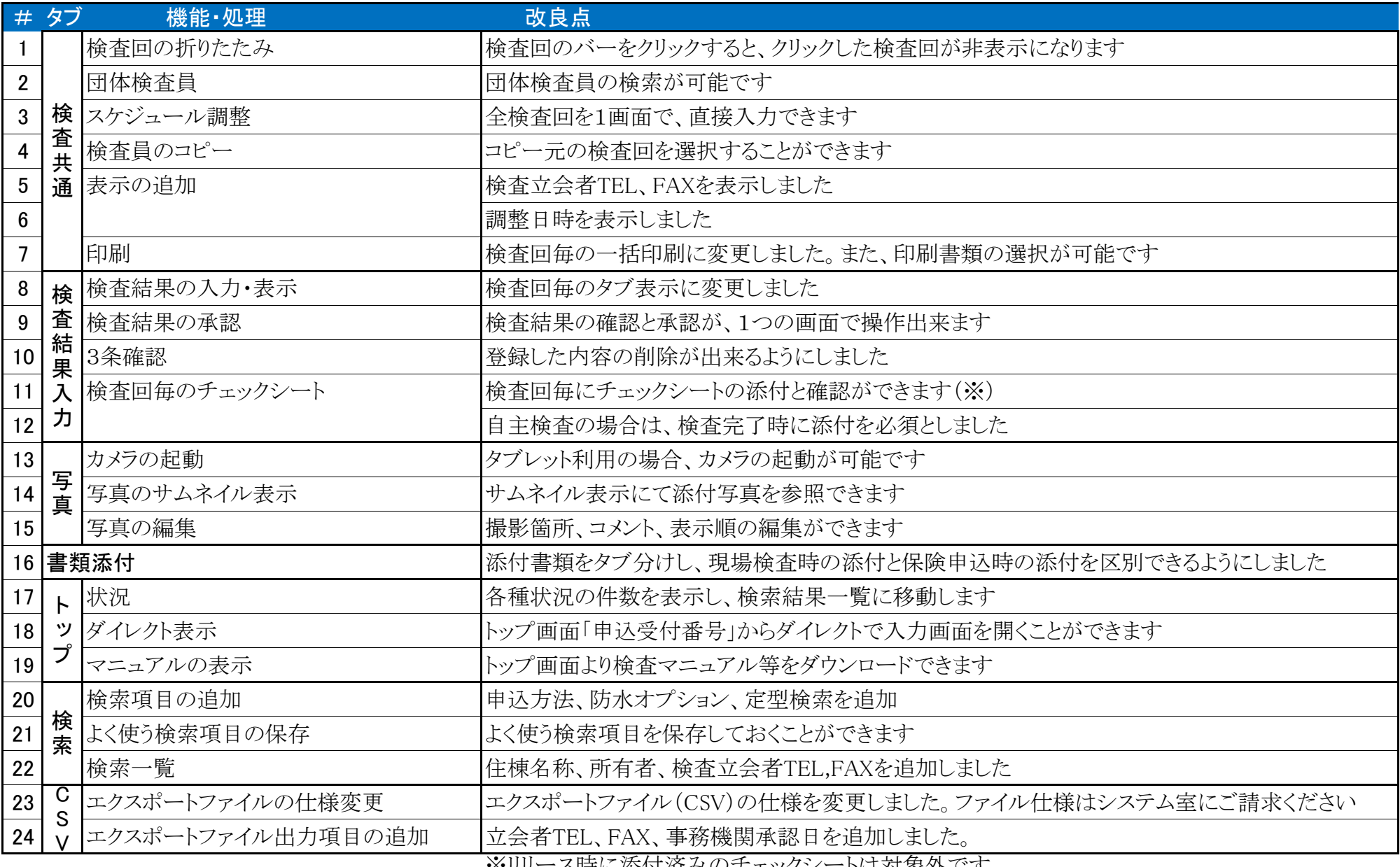

■※リリース時に添付済みのナェックシートは対象外です

### ■改定画面のご案内

1~19については「まもりすネット(現場検査画面)の改良点」の番号を参照下さい。 ◇検査共通

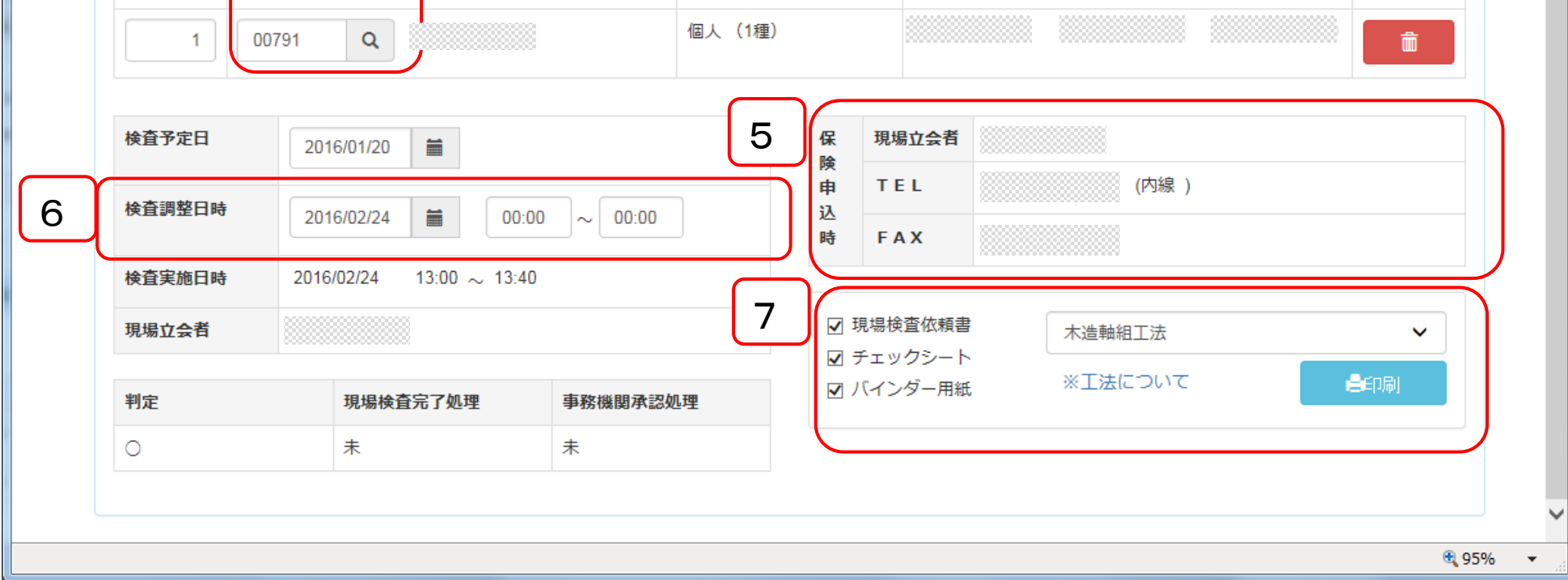

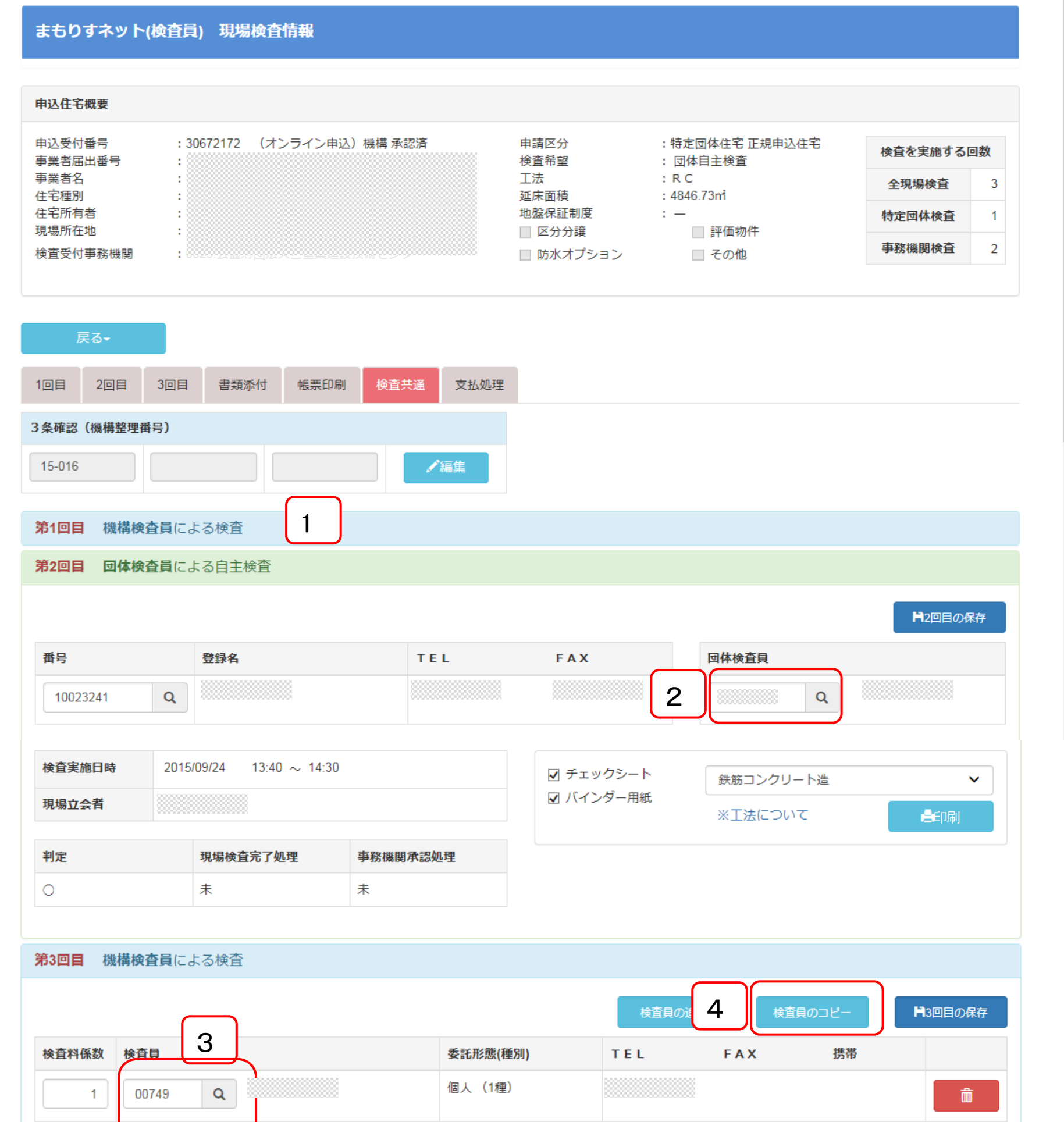

## ◇検査結果入力

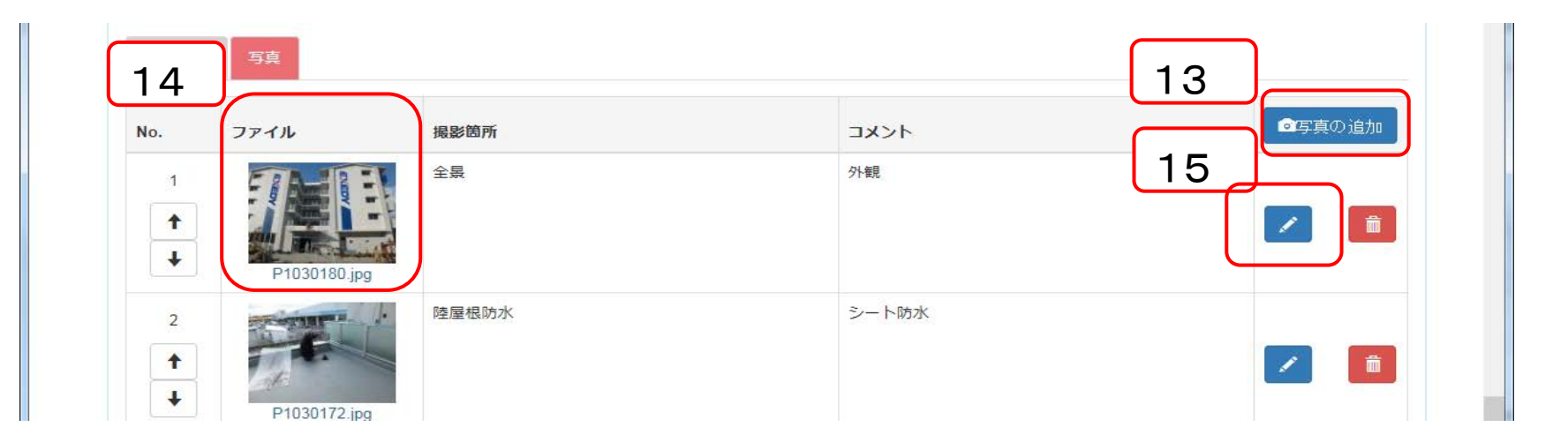

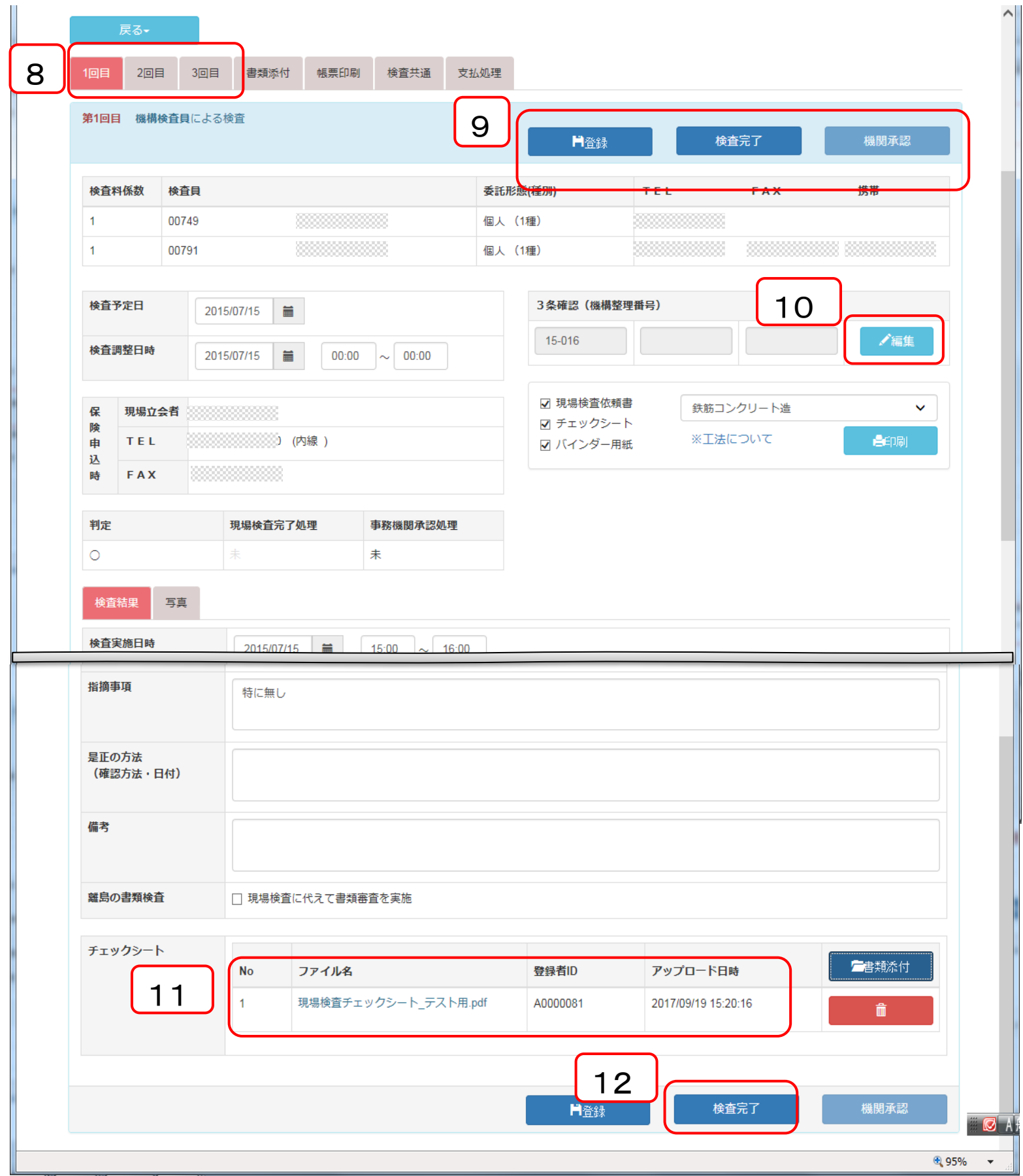

## ◇書類添付

## ◇検索

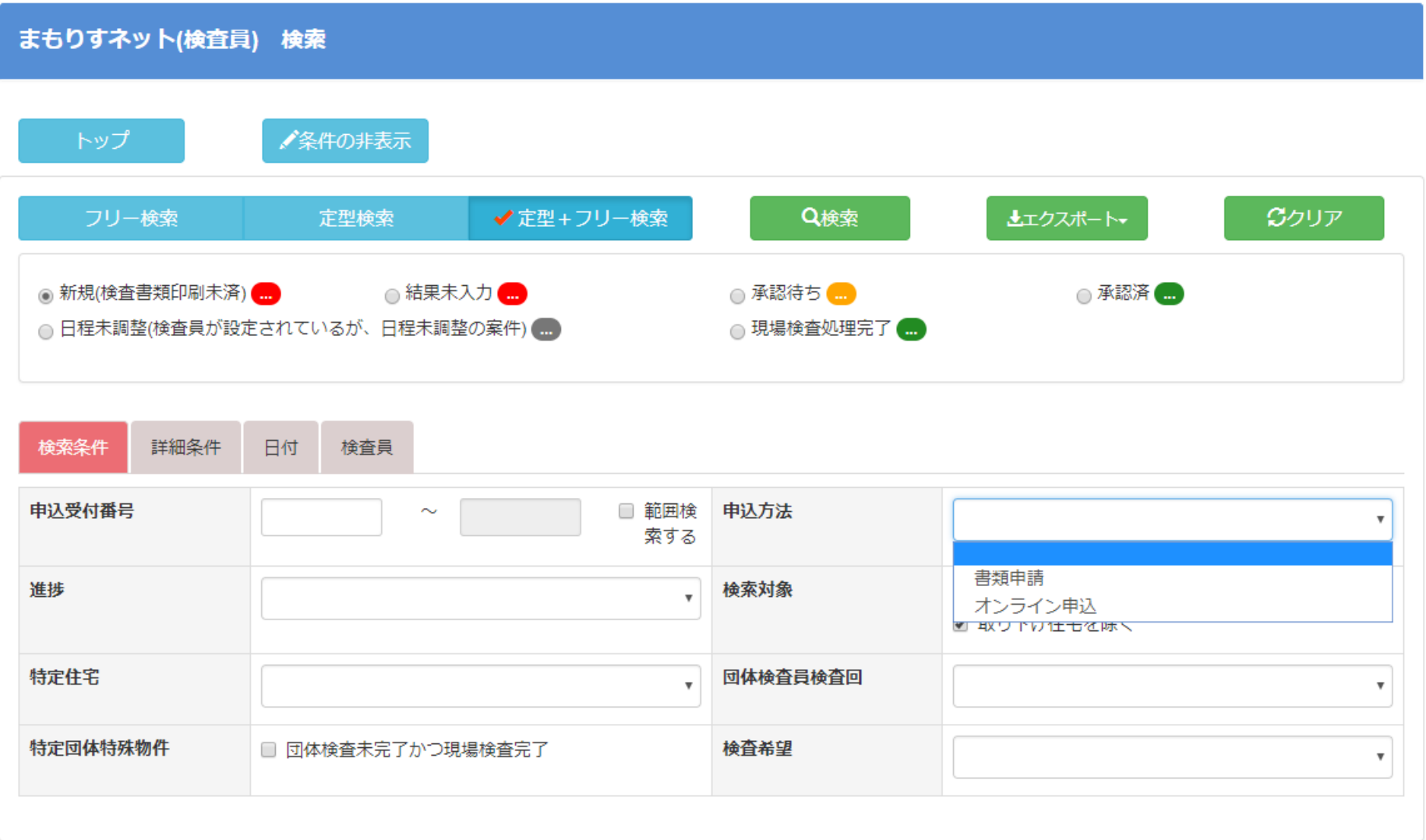

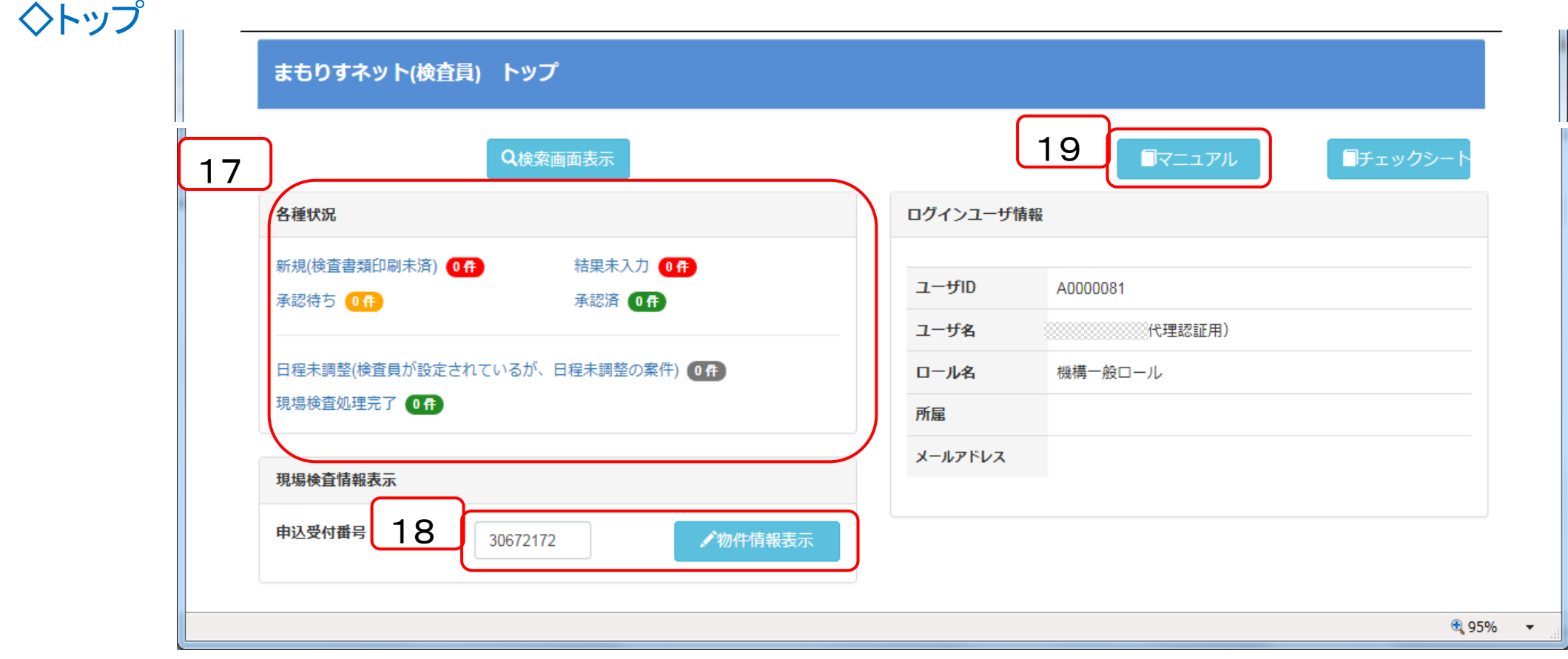

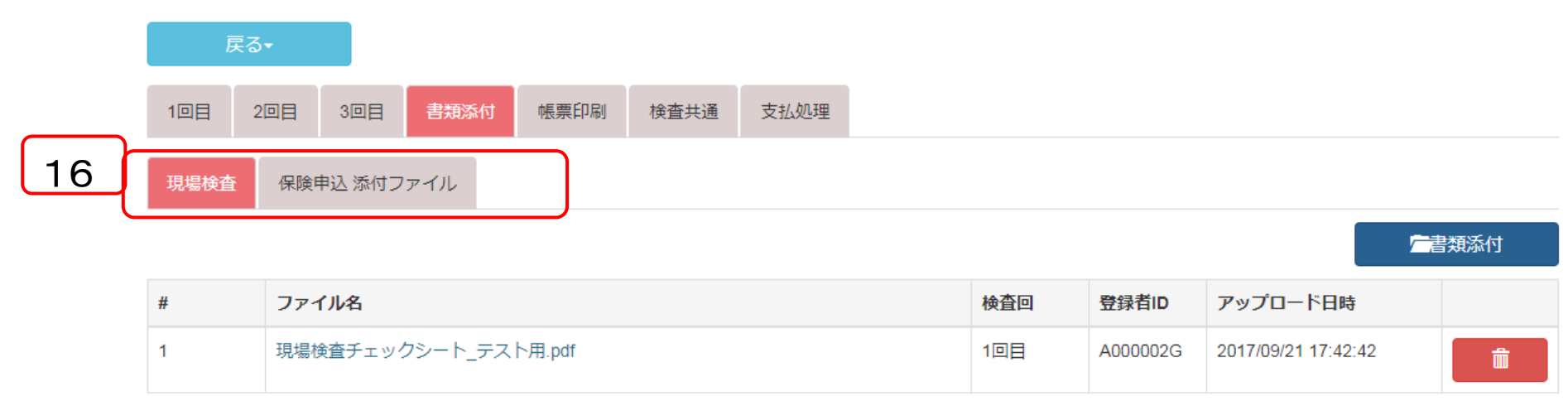

#### 5/6

### ◇まもりすネット(事務機関用)からのアクセスイメージ 1.現場検査メニュー ⇒ 新現場検査

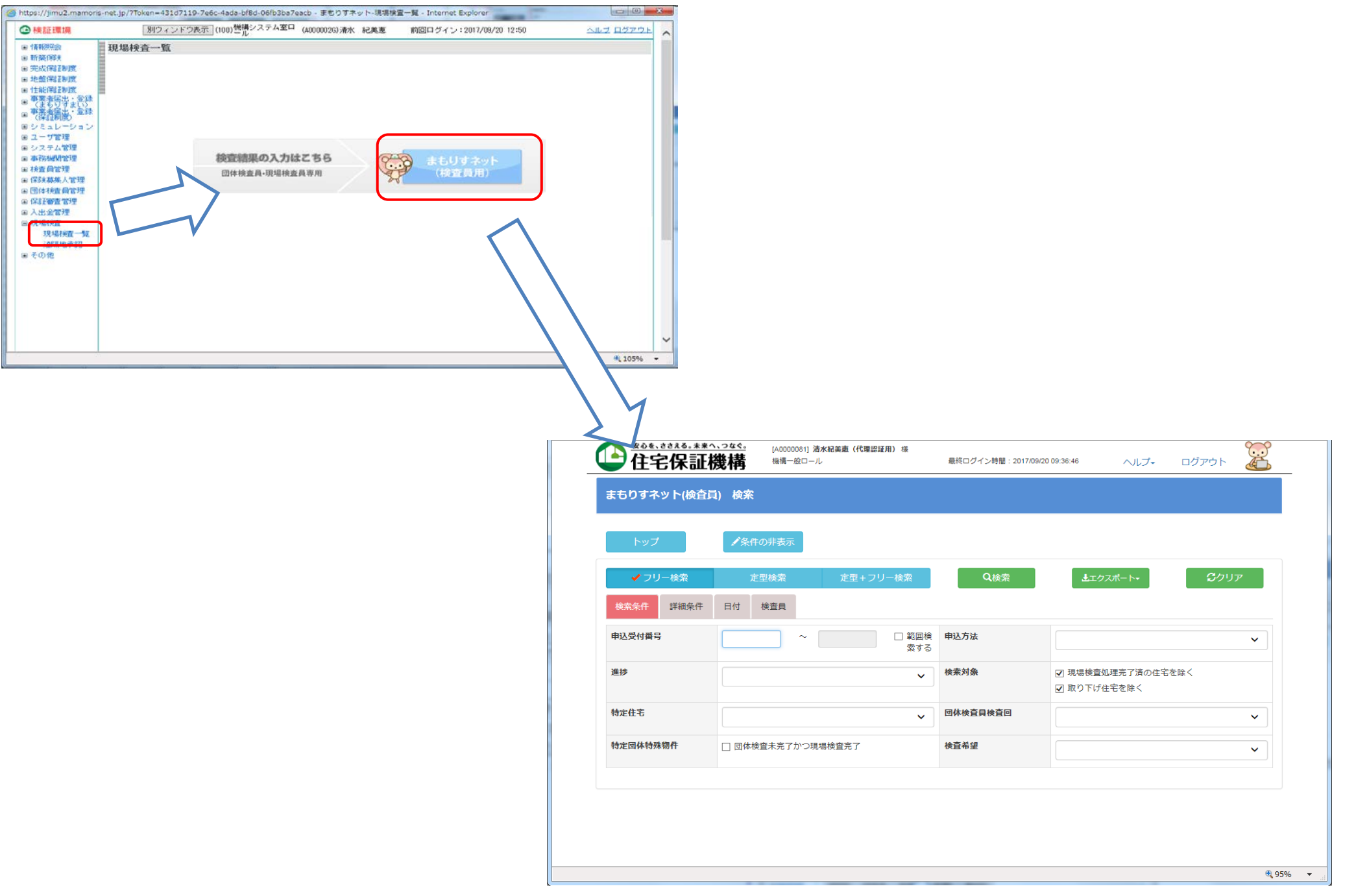

## 2.契約情報詳細 現場検査 ⇒ 新現場検査

画その他

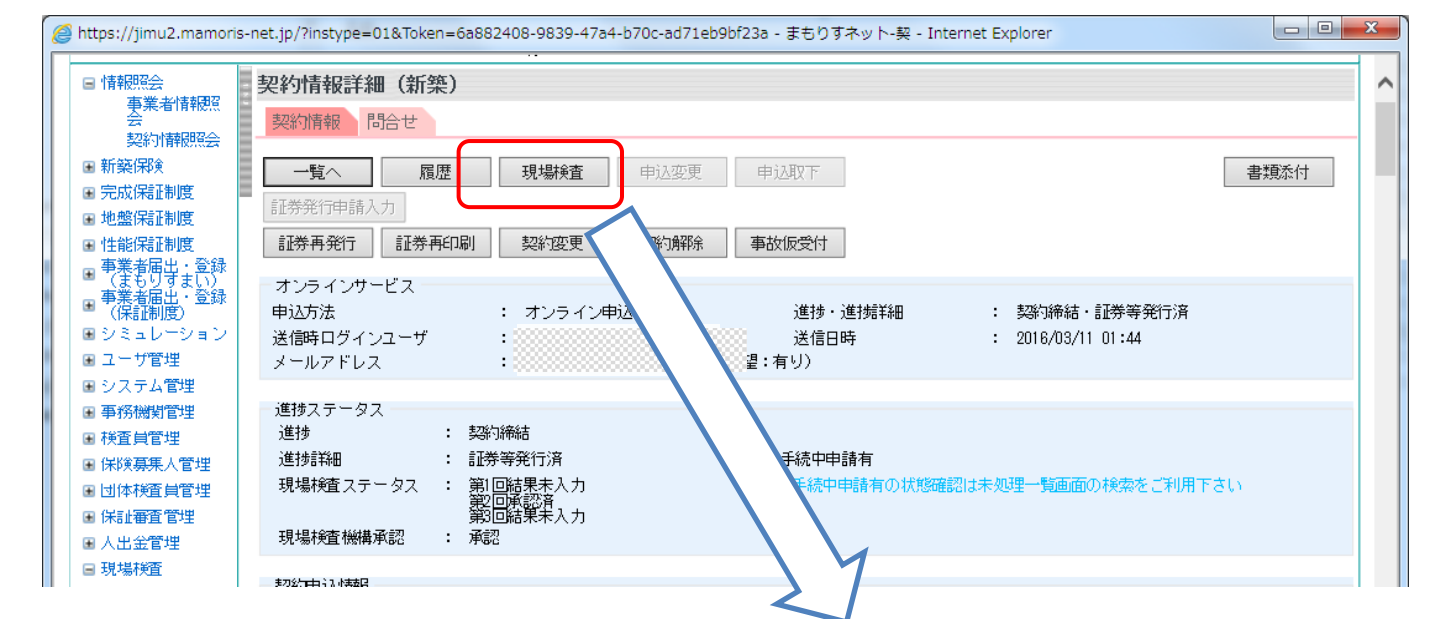

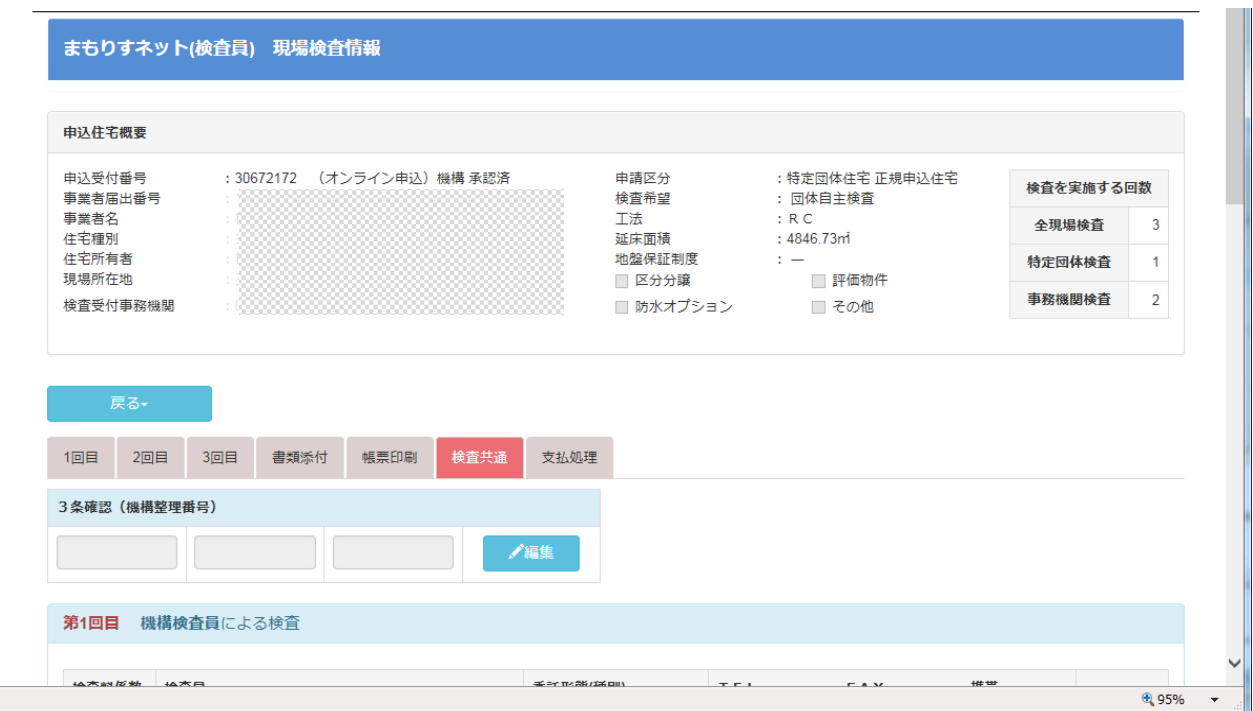

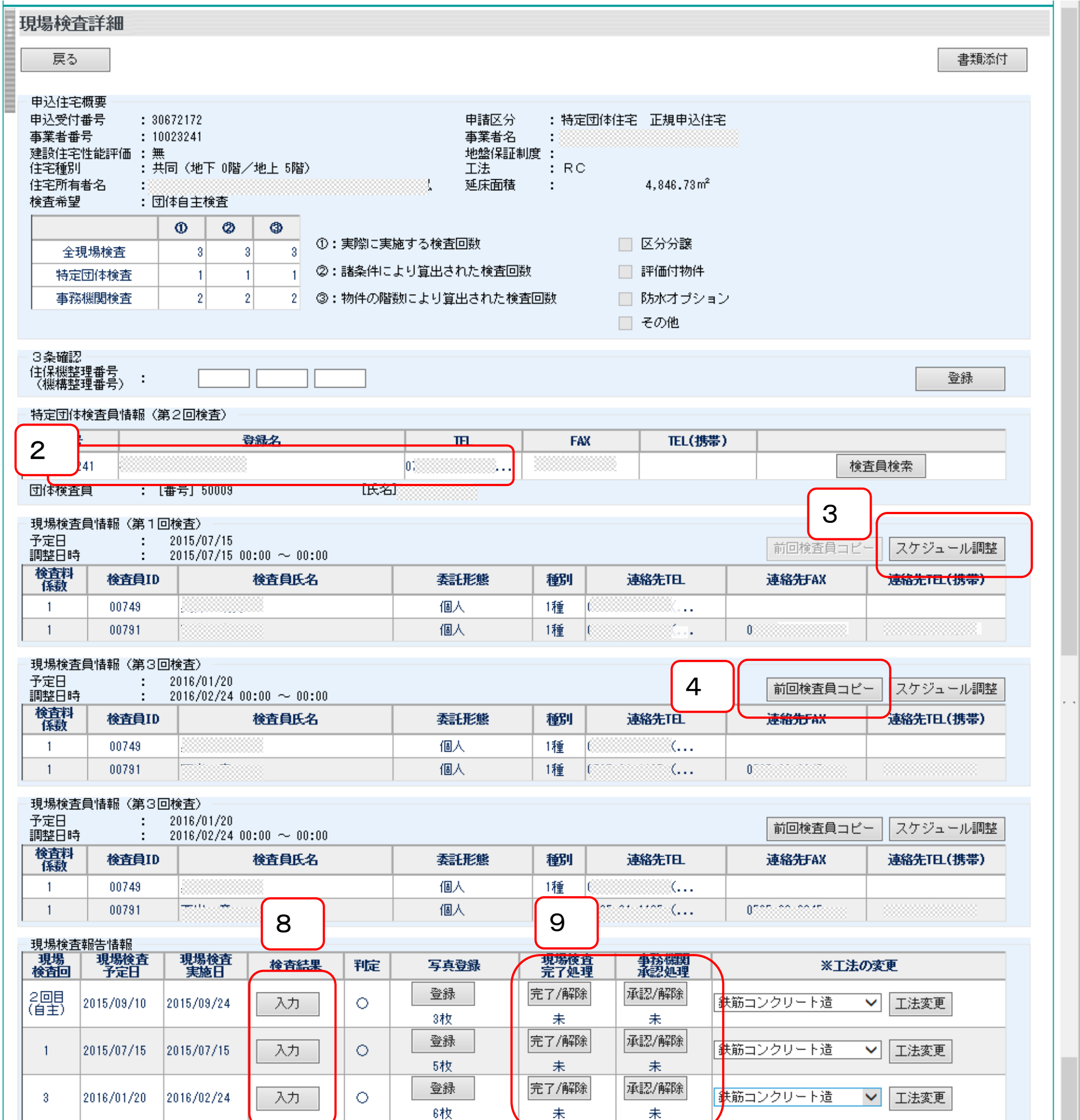

## ◇現行まもりすネット【参考】

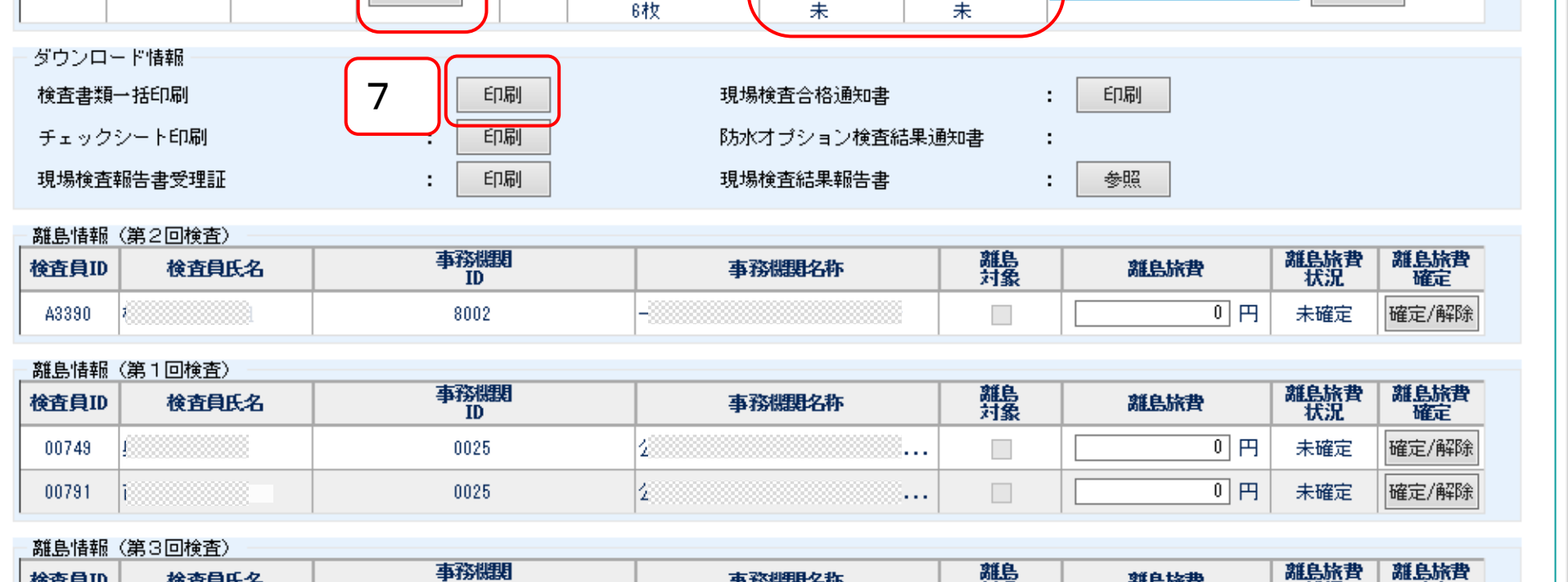

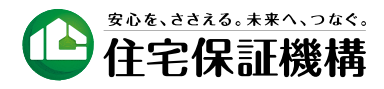

※「お試し版」で入力した内容は本番環境に反映されません。 。<br>※開発途中につき、レイアウトや機能が変更されることがあります。

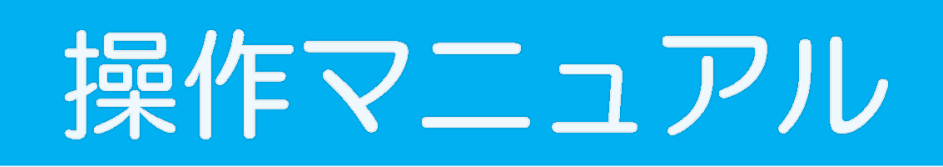

## まもりすネット(検査員用)

2017年 10月 お試し版

## **まもりすネットへのアクセスについて**

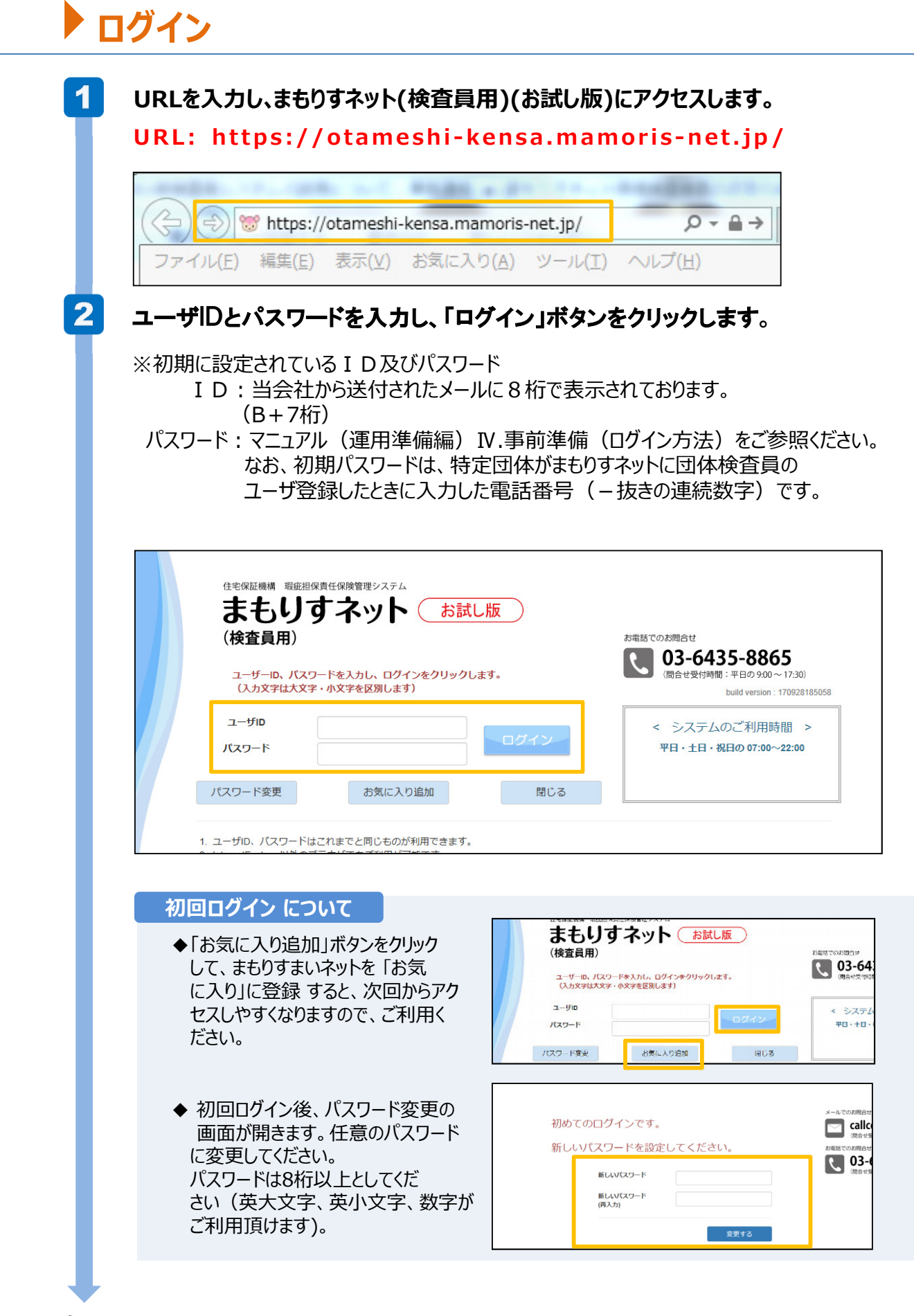

## **まもりすネットへのアクセスについて**

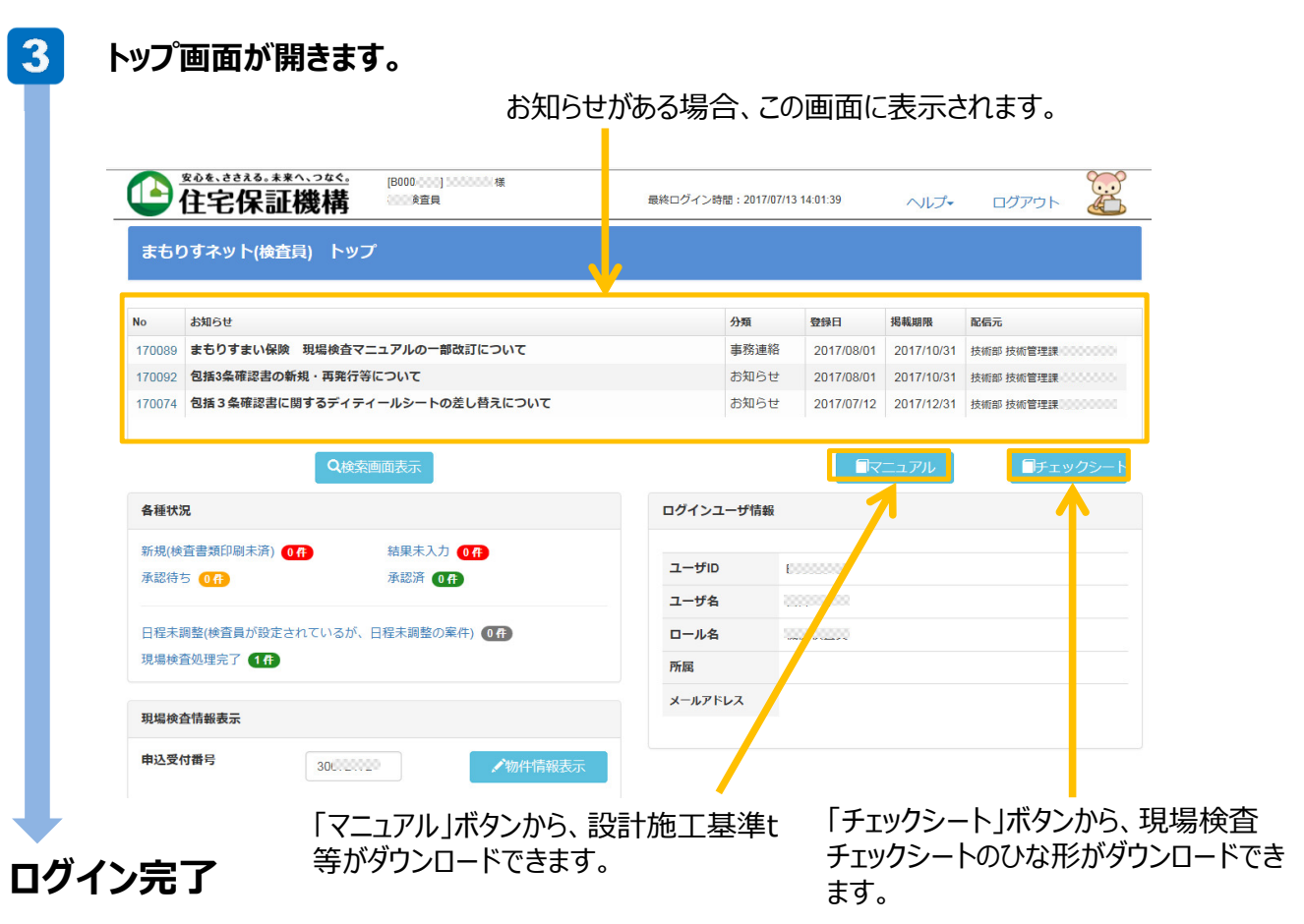

## ▶ ログアウト

入力作業等が終わりましたら、必ずログアウトしてください。

### **トップ画面 右上の「ログアウト」をクリックします。**

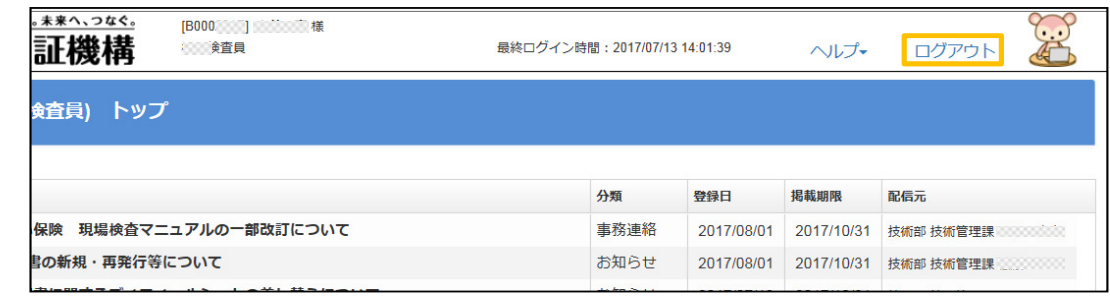

**ログアウトの確認のメッセージが表示されます。「はい」ボタンをクリックします。**

### $\vert$  2

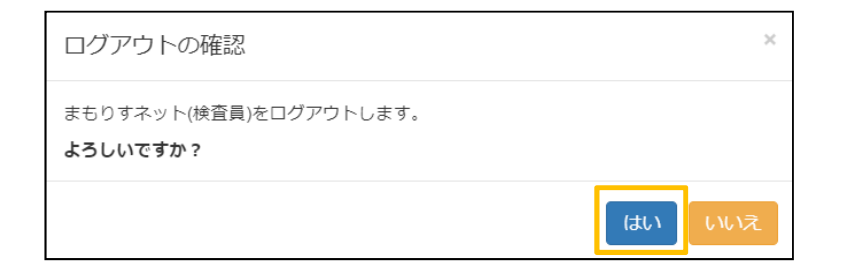

**ログアウト完了**

## **まもりすネットへのアクセスについて(団体検査員様)**

### ユーザーID、パスワードの確認方法

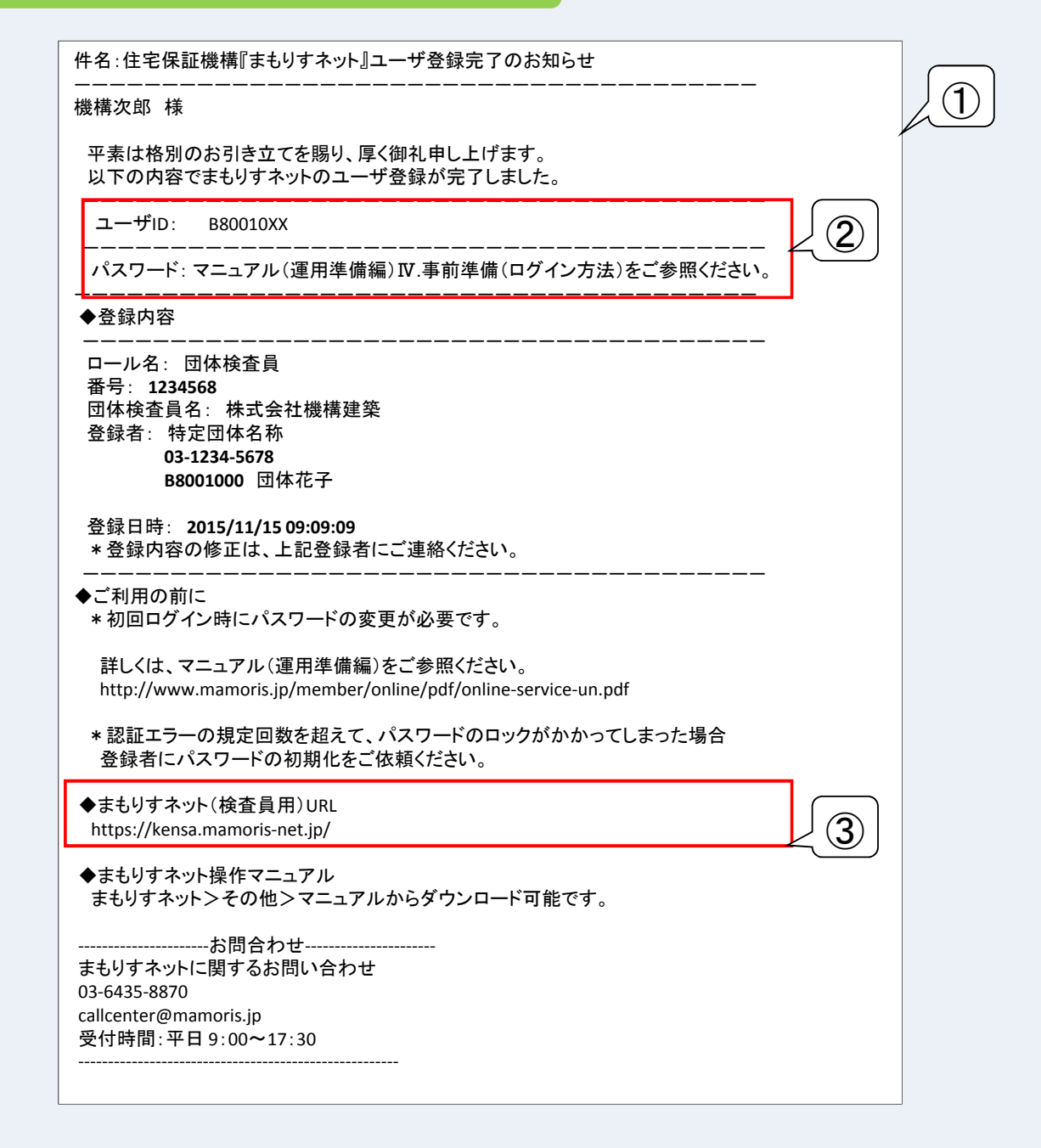

- ① 特定団体が団体検査員の情報をまもりすネットに登録すると、当会社からユーザ あてに「まもりすネット ユーザ登録完了のお知らせ」のメールが送付されます。
- ② メールの本文にユーザIDとパスワードの確認方法が記載されていますので、 ご確認ください。
- ③ メール本文に記載されている「まもりすネット(検査員用)」のURLから、 まもりすネットにアクセスしてください。

 $\boxed{1}$ 

 $\mathbf{2}$ 

#### $\blacktriangleright$ **物件の検索① 申込受付番号による検索**

トップ画面の「申込受付番号」に物件の申込受付番号を入力します。

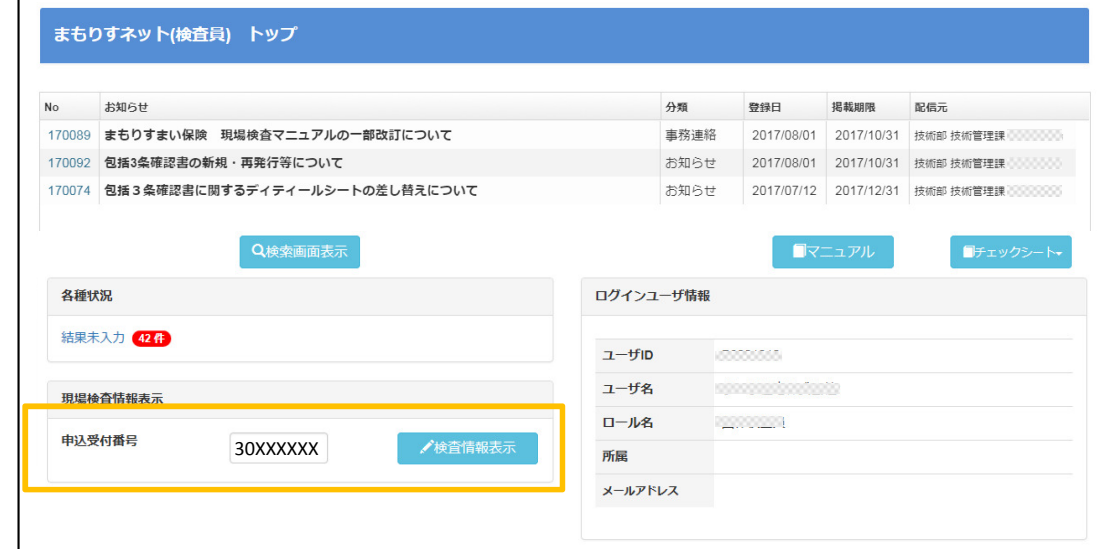

### **該当物件の詳細画面が表示されます。**

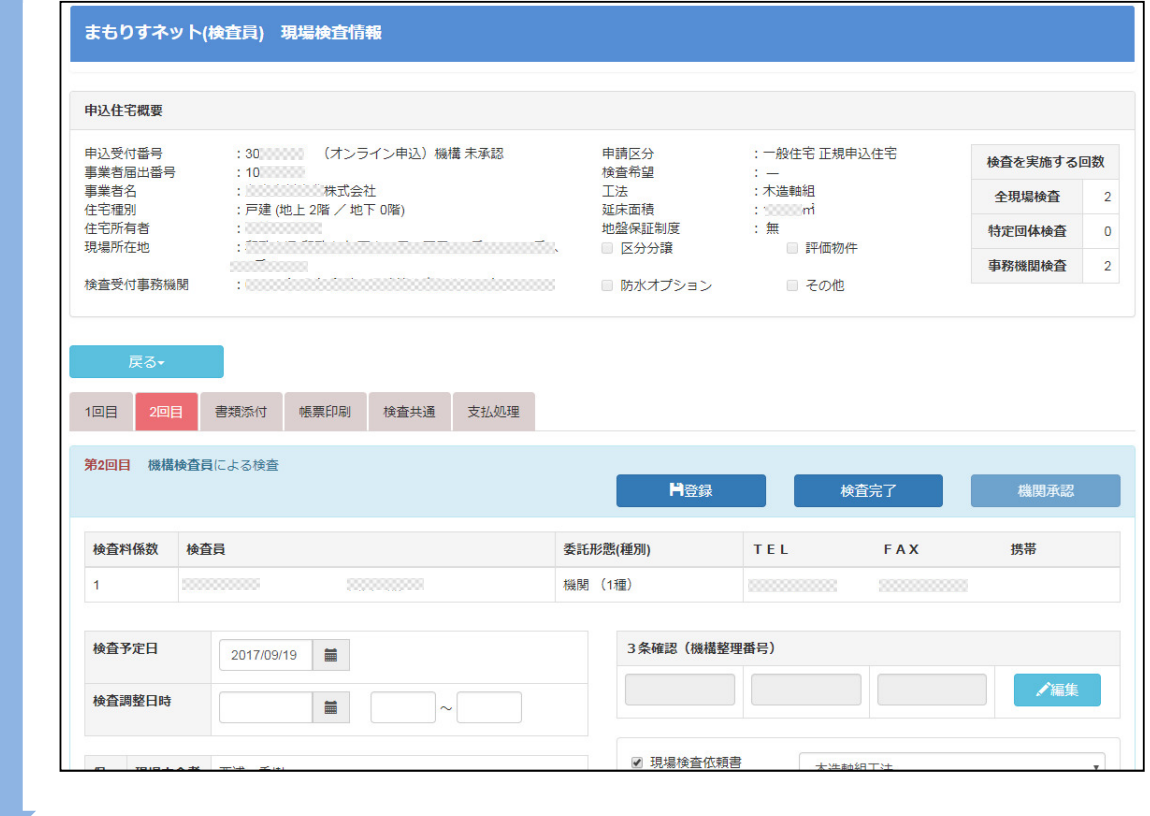

**現場検査結果の入力へ** 

 $\vert$  1

 $|2|$ 

 $3<sup>1</sup>$ 

## **物件の検索② 進捗状況による検索**

**トップ画面の「各種状況」から確認したい項目をクリックします。**

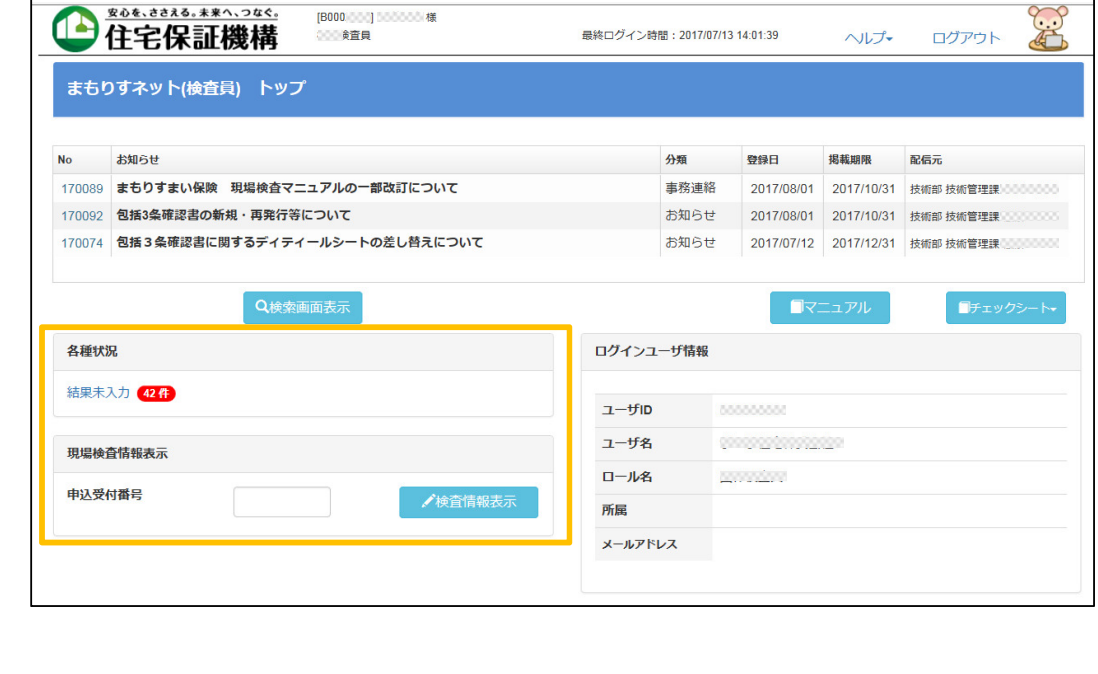

### **該当する物件が一覧で表示されます。**

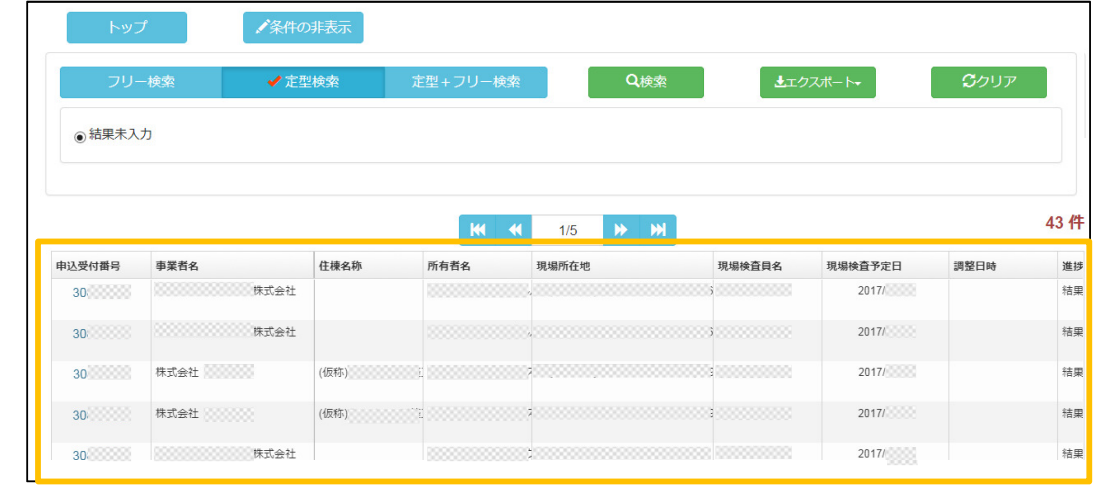

**申込受付番号をクリックすると、該当物件の詳細画面が表示されます。**

**現場検査結果の入力へ** 

 $\blacktriangleleft$ 

## **物件の検索③ 条件⼊⼒による検索**

#### **トップ画面の「検索画⾯表⽰」ボタンをクリックします。**

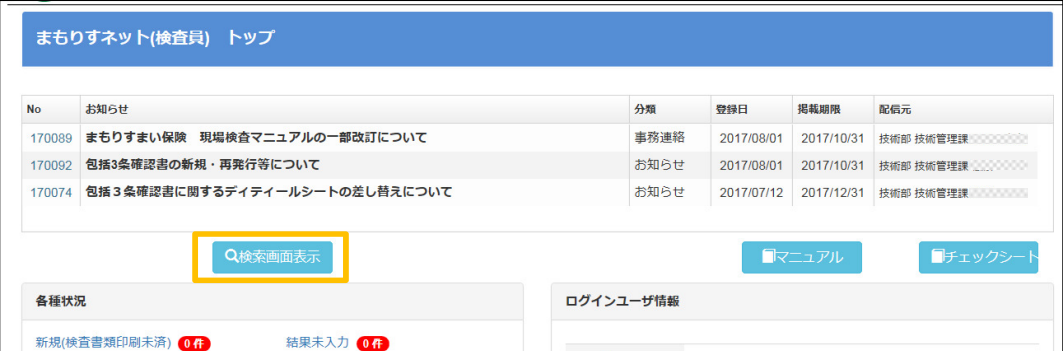

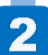

#### **検索⽅法を選択します。※検索⽅法は3通りあります。**

**①フリー検索( 検索条件等を⼊⼒し検索ができます。)上部のタブボタンで⼊⼒画⾯が変わります。**

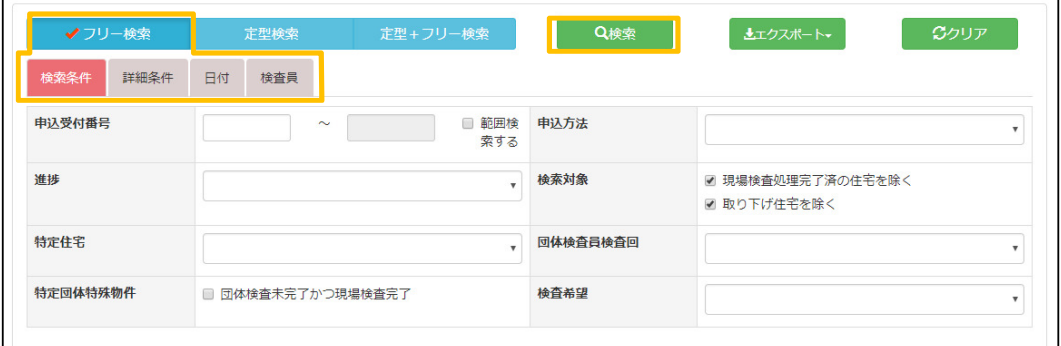

#### **②定型検索( 進捗状況のボタンで検索ができます。)**

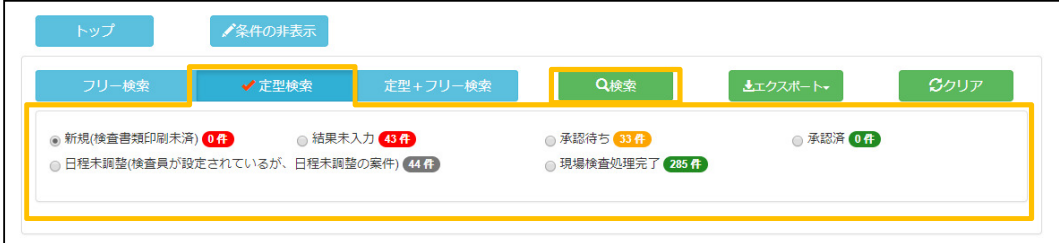

#### **③定型+フリー検索( 条件⼊⼒と進捗状況のボタンの選択で検索ができます。)**

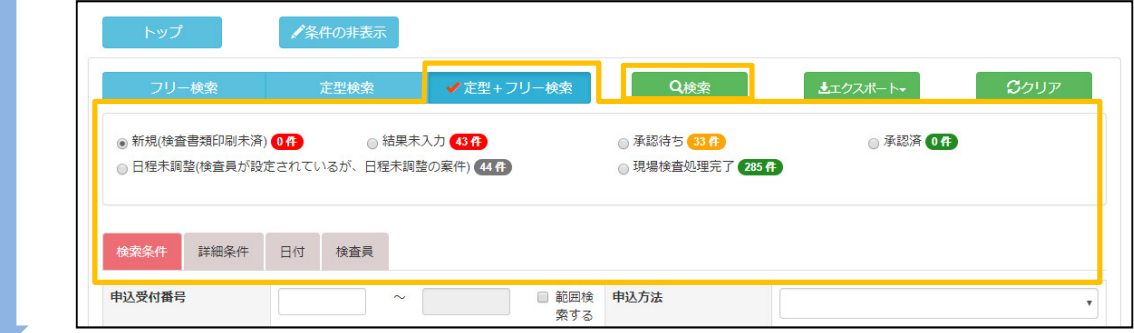

#### $\blacktriangleright$ **物件の検索③ 条件⼊⼒による検索**

 $\vert 3 \vert$ 

**「検索」ボタンをクリックすると、検索条件に合致する住宅が一覧で表示されます。**

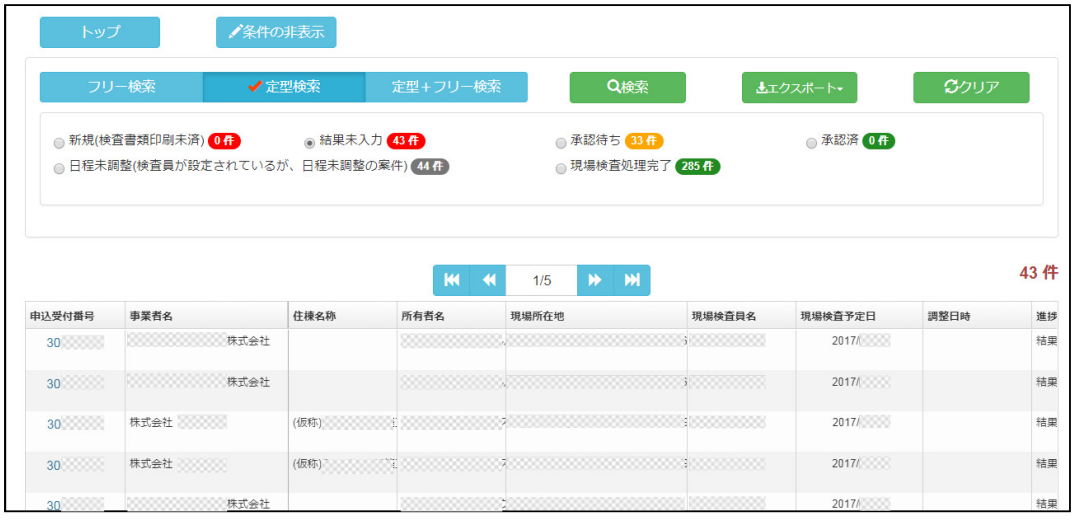

 $\vert$  4

### 処理を実施したい住宅の申込受付番号をクリックすると検査結果の入力画面へ **遷移します。**

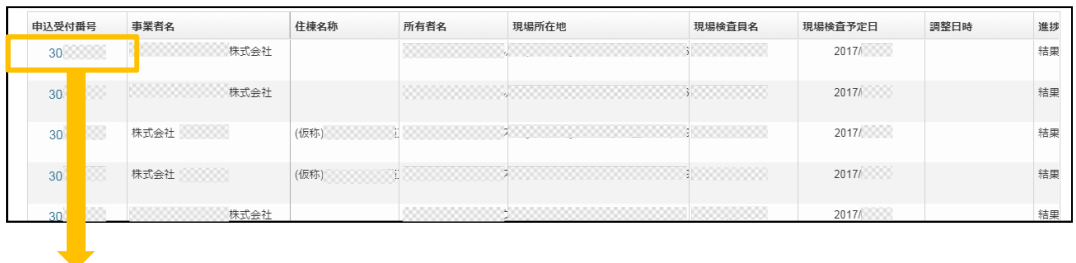

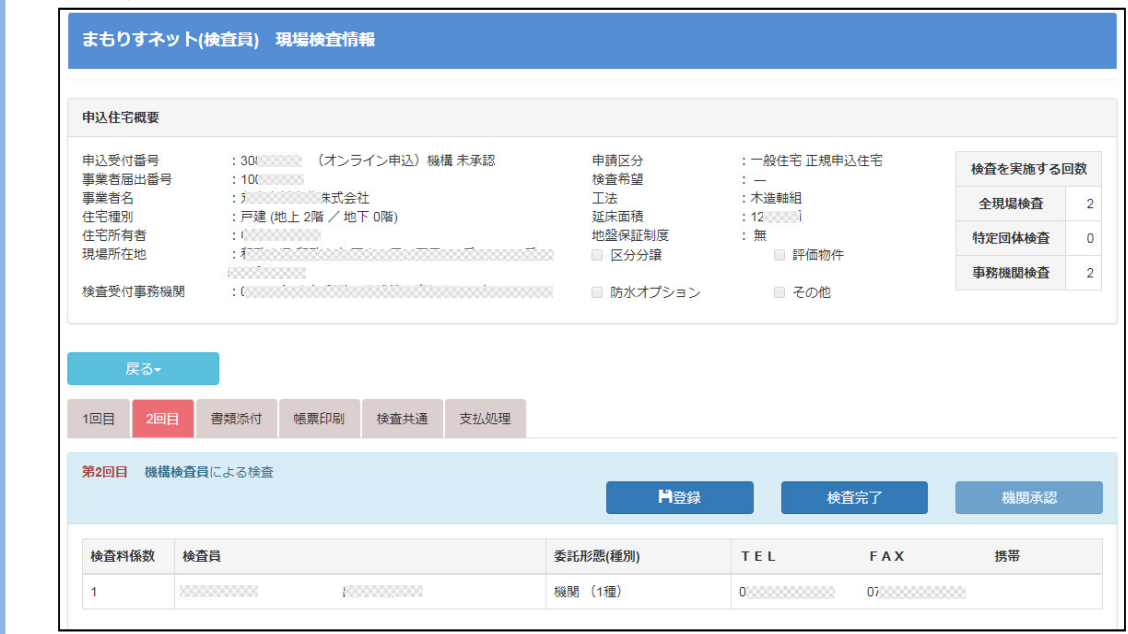

**現場検査結果の入力へ** 

## **現場検査結果⼊⼒タブの画⾯構成**

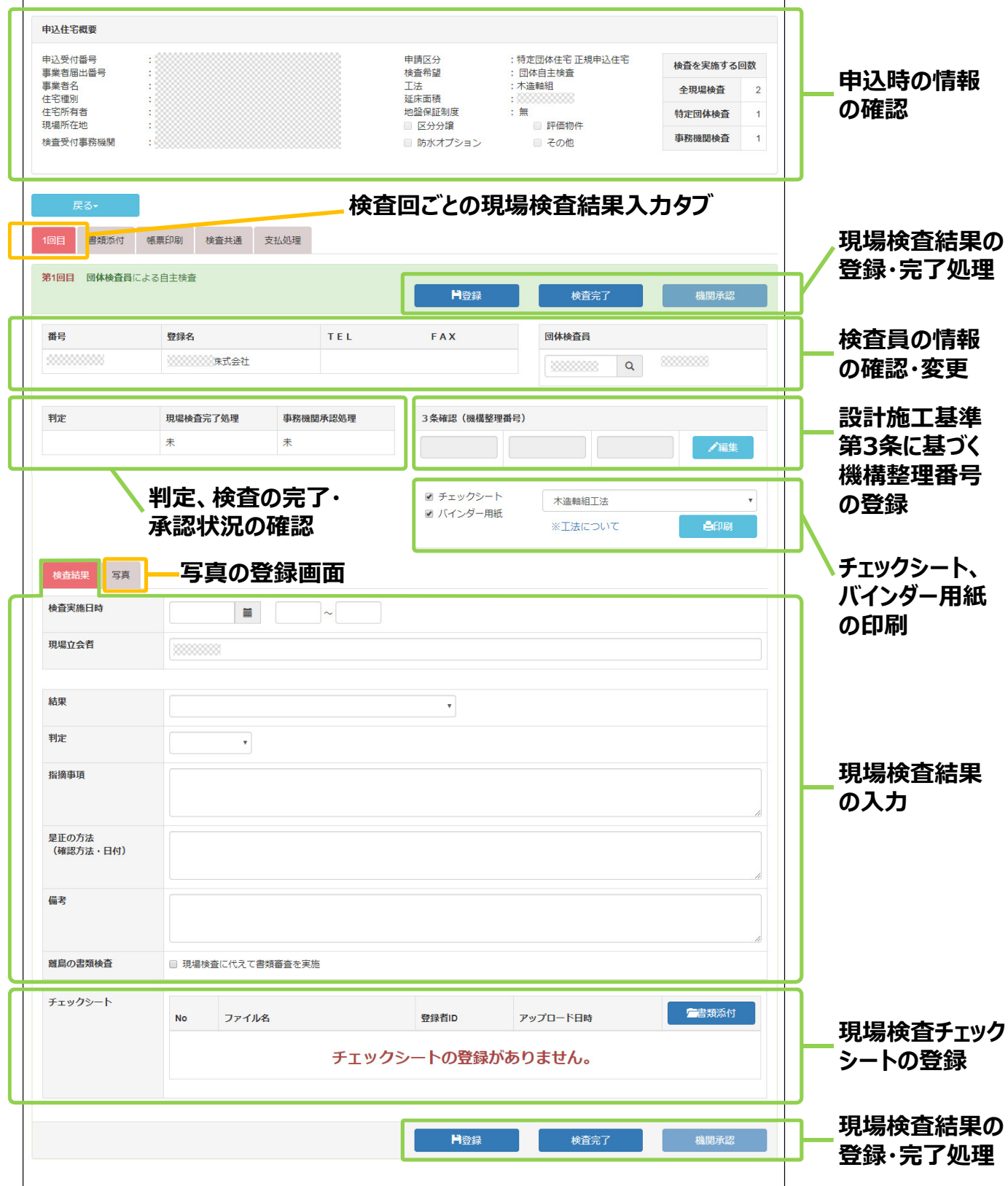

 $\blacktriangleleft$ 

 $\mathbf 2$ 

## ▶ 現場検査結果の入力

**申請住宅が3条確認を⾏っている場合は、3条確認(機構整理番号)の「編集」 ボタンをクリックします。 第1回目 団体検査員による自主検査** H登録 検査完了 機関承認 番号 登録名 TEL FAX 団体検査目 100000000 **montana**  $\sim$ 判定 現場検査完了処理 事務機関承認処理 3条確認 (機構整理番号)  $#$ 未 /編集 機構整理番号の編集 入力画面に機構整理番号を入力 (1)  $\boxed{00-000}$  (2)  $\boxed{00-000}$  $(3)$  00-000 して「保存」ボタンをクリックします。 **現場検査の結果等を⼊⼒します。** 検査結果 写真 检查実施日時 2017/09/01 | 09:00  $\sim$  10:00  $\left( \widehat{\mathbb{L}}\right)$ 現場立会者 まもりす太郎 結果 ② 指摘内容はありません。 v 判定  $\circ$  $\ddot{\phantom{0}}$ 指摘事項  $\overline{\textcircled{3}}$ 是正の方法 (確認方法・日付) 備考 離島の書類検査 □ 現場検査に代えて書類審査を実施

① 現場検査の実施日時※、現場立会者名を入力してください。

- ② 検査結果、判定を入力してください。
- ③ 指摘事項があった場合は、指摘事項、是正の方法を⼊⼒してください。

※日時の入力時の注意点

日にちは yyyy / mm / dd の形式で入力 時間は ○○: ○○ ~ ○○: ○○ の形式で入力 (例えば、2013/12/01、10:00~10:30 という要領で入力してください)

**次のページへ**

## ▶ 現場検査結果の入力

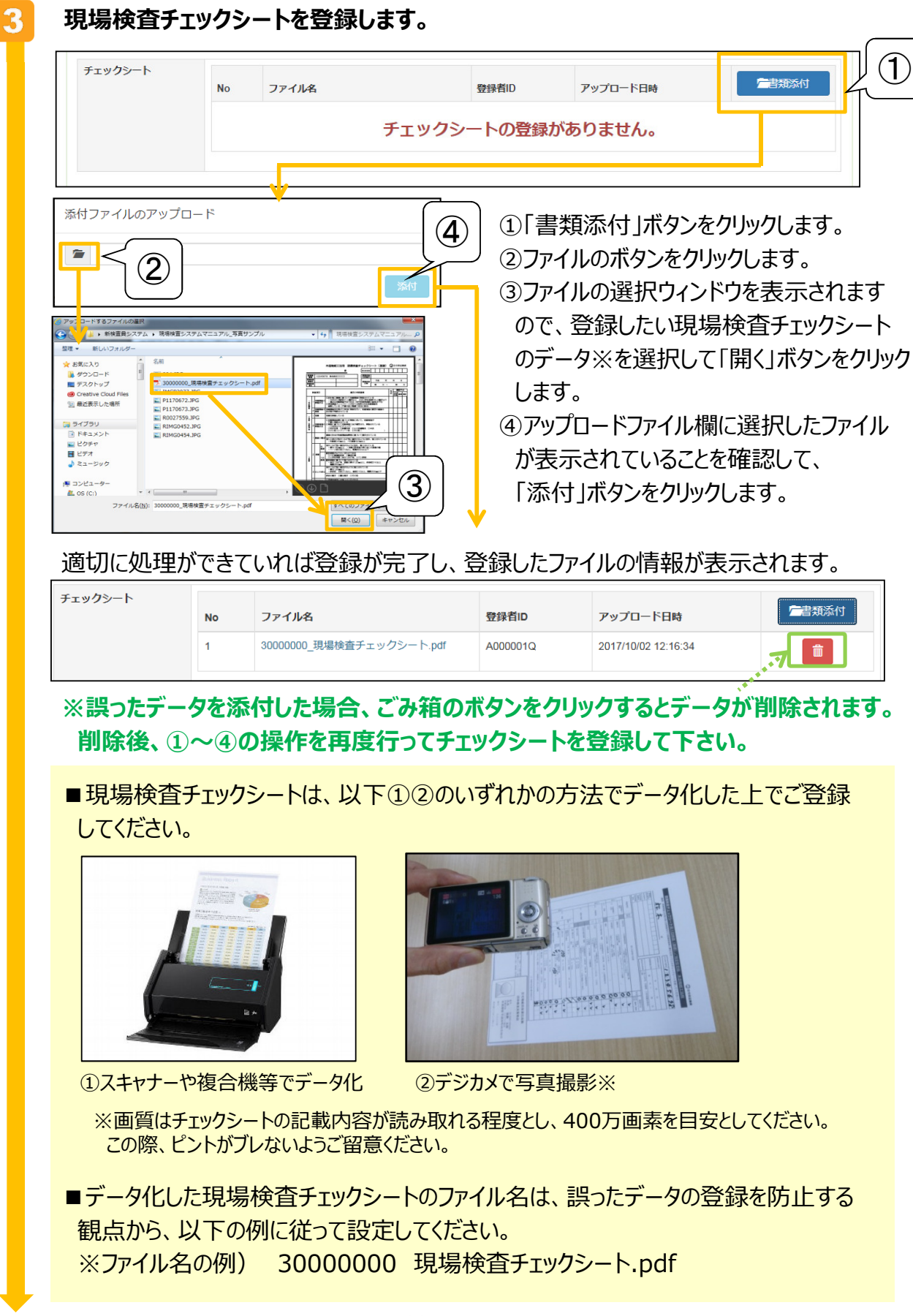

**次のページへ**

## ▶ 現場検査結果の入力

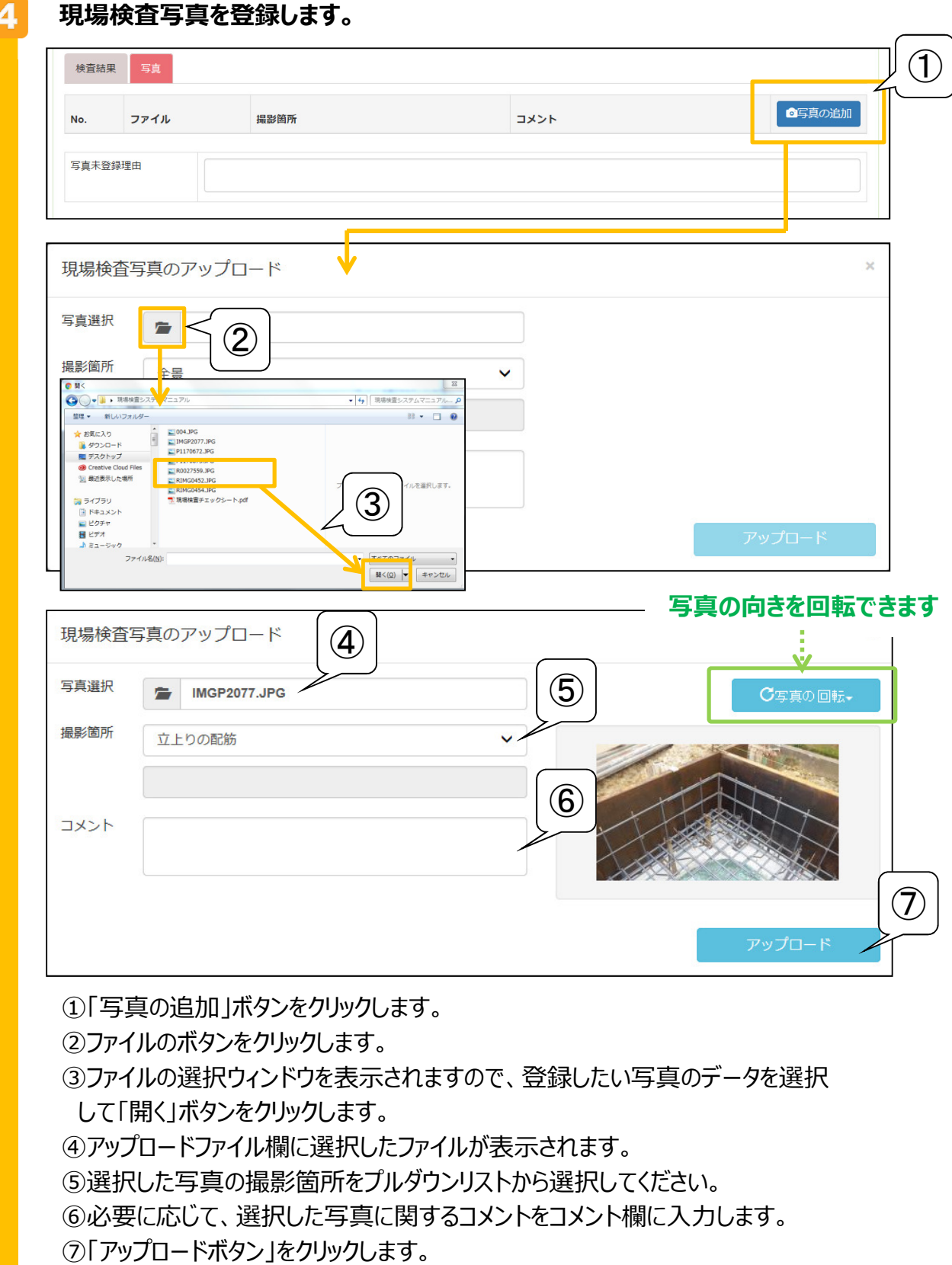

⑧適切に⼊⼒ができていれば登録が完了し、 登録した写真の情報が表示され ます。 ①〜⑦の処理を繰り返し、写真を3〜6枚登録してください。

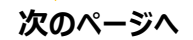

## ▶ 現場検査結果の入力

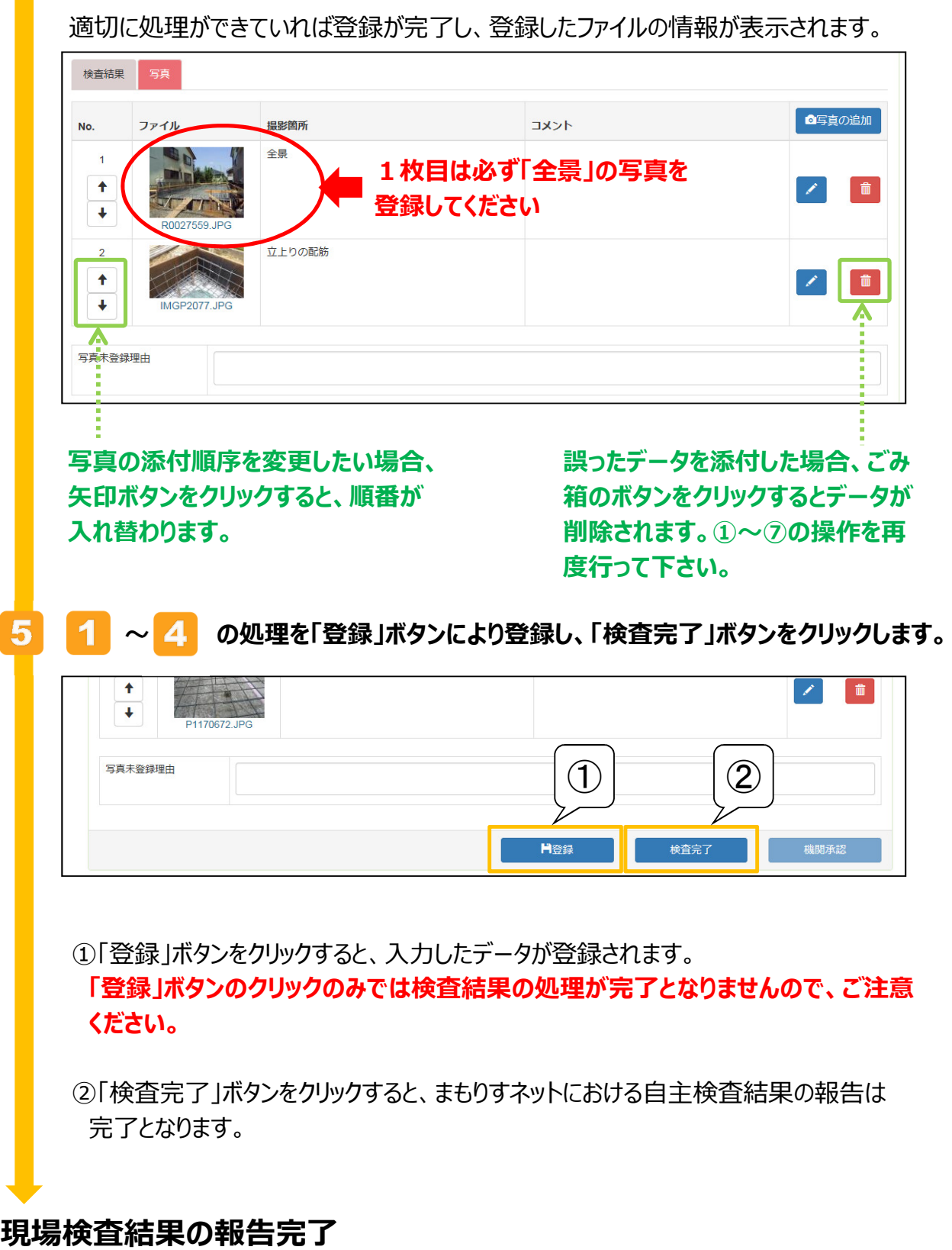